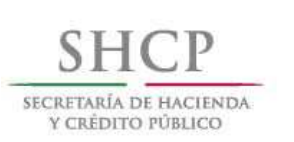

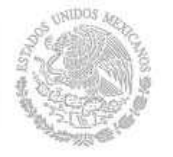

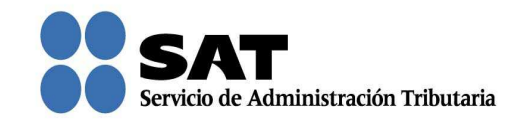

## Guía rápida para adjuntar documentación posterior al registro de tu solicitud en el Recurso de Revocación, Consultas y Autorizaciones 2016

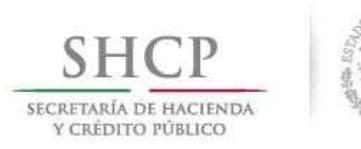

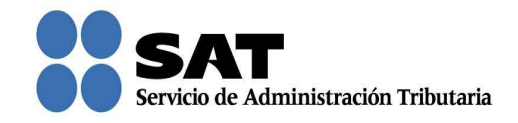

## Cómo adjuntar documentación posterior al registro de tu solicitud

Ingresa al Portal del SAT (sat.gob.mx) y da clic en Trámites.

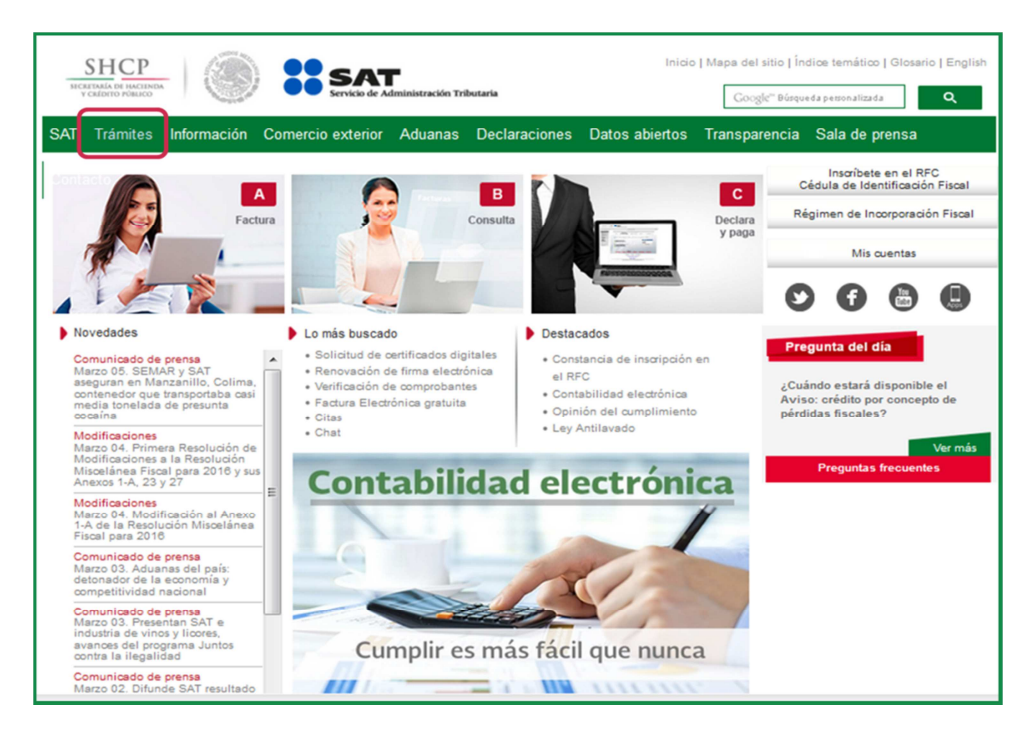

Da clic en Buzón tributario.

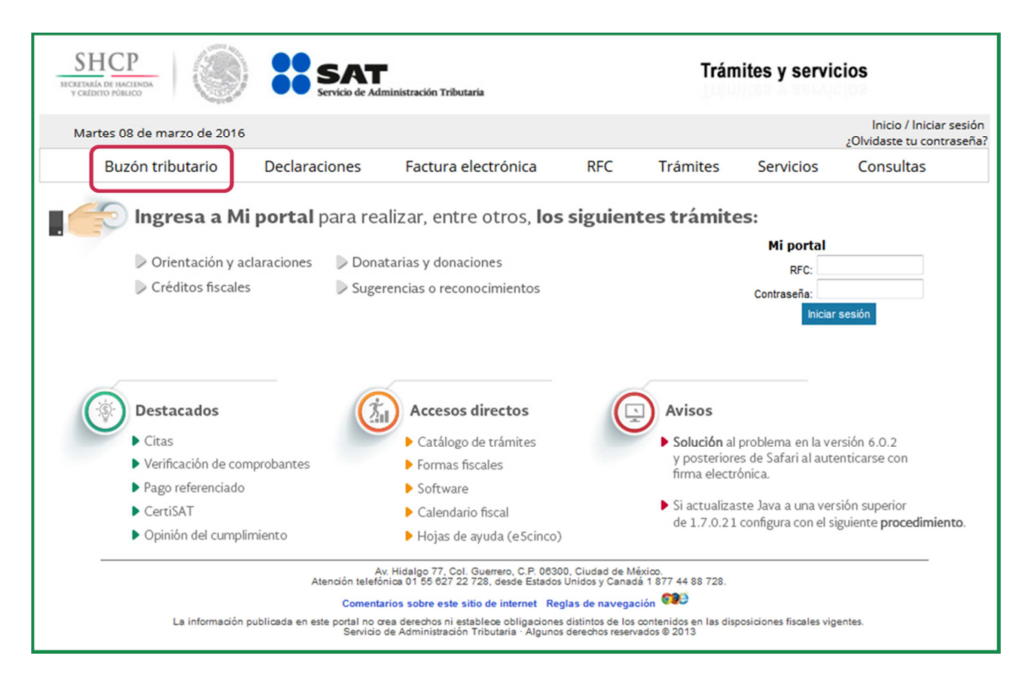

Servicio de Administración Tributaria │ Av. Hidalgo, núm. 77, col. Guerrero, delegación Cuauhtémoc, Ciudad de México, c. p. 06300 | Tel. MarcaSAT: 01 55 627 22 728 | documento disponible en www.sat.gob.mx

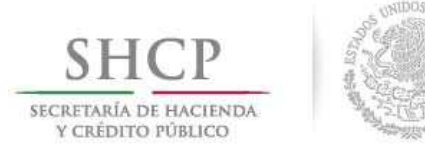

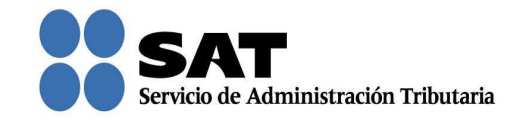

Para entrar, registra los datos de tu firma electrónica o contraseña.

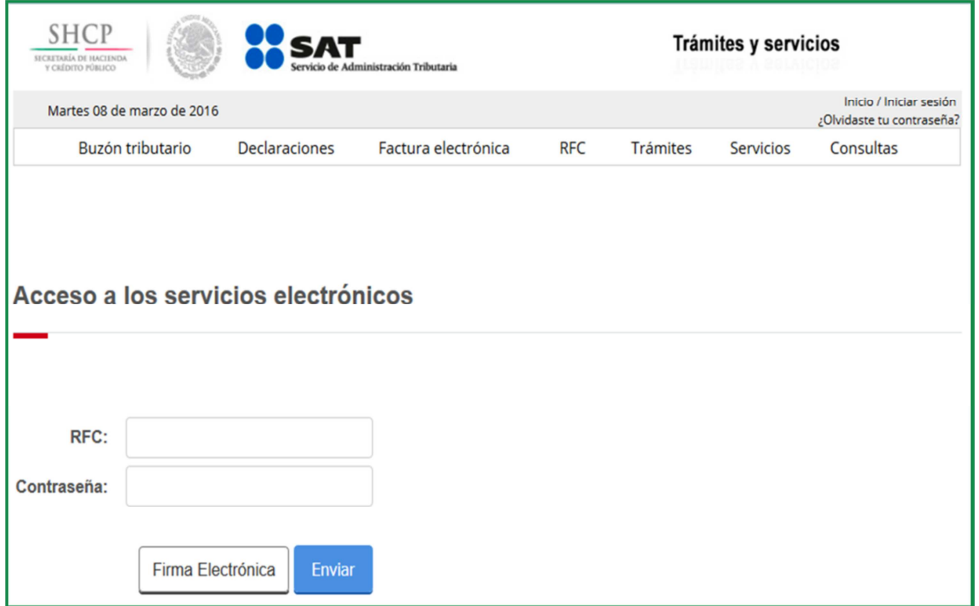

Posiciónate sobre la opción de Trámites y elige Buscar promociones y adjuntar información.

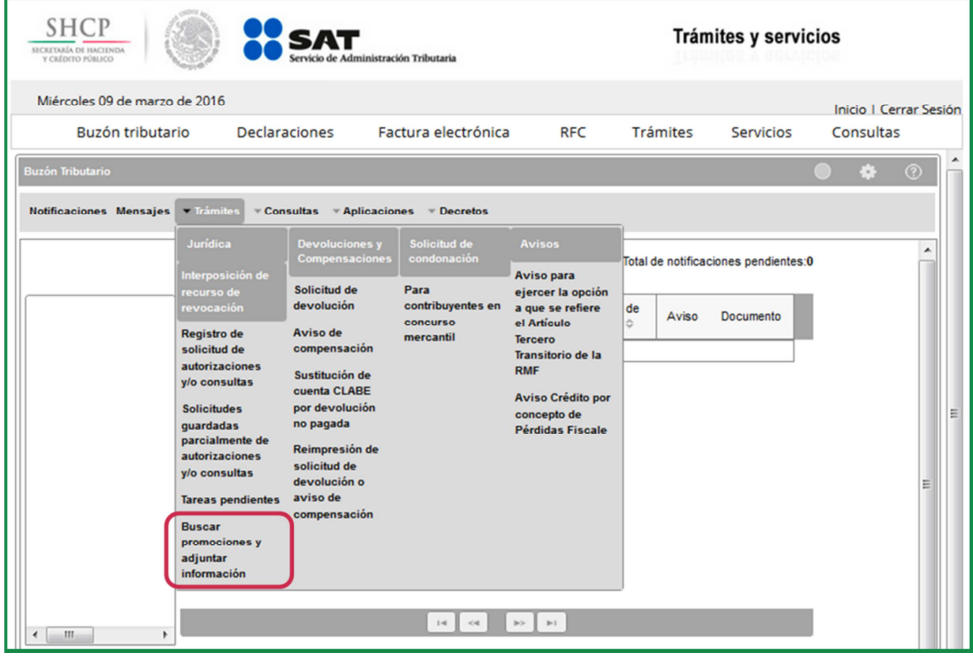

Servicio de Administración Tributaria │ Av. Hidalgo, núm. 77, col. Guerrero, delegación Cuauhtémoc, Ciudad de México, c. p. 06300 │ Tel. MarcaSAT: 01 55 627 22 728 │ documento disponible en www.sat.gob.mx

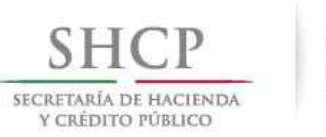

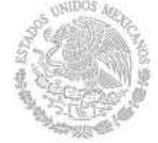

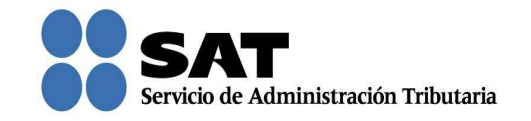

Captura el número de solicitud a la que deseas adjuntar documentación y da clic en Buscar.

También podrás buscar por el tipo de solicitud y rango de fechas con la que quedó registrada tu solicitud.

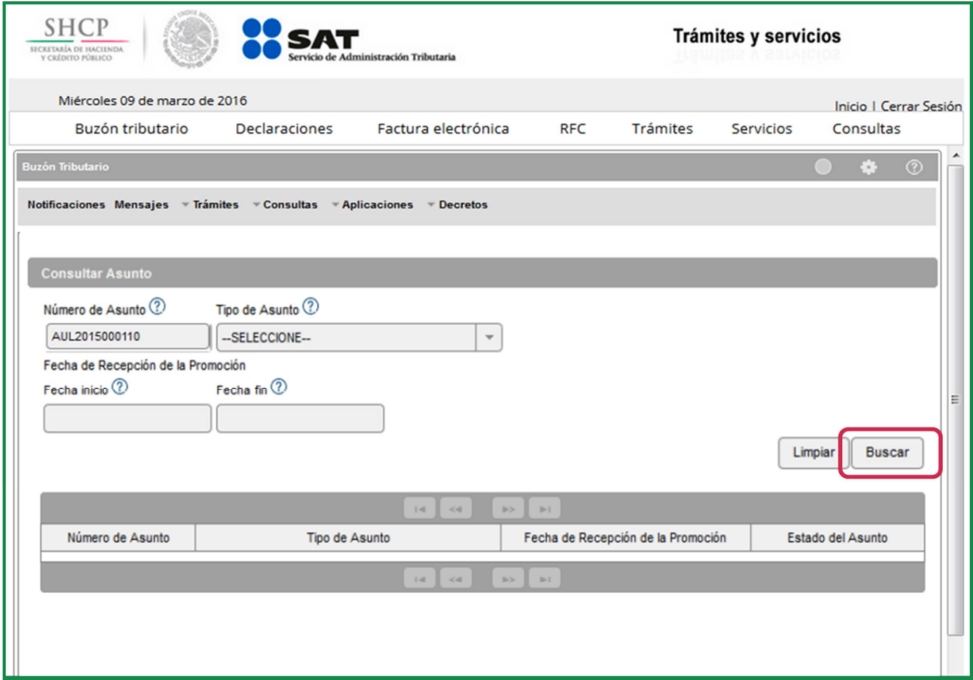

Para adjuntar la documentación, da clic sobre la solicitud.

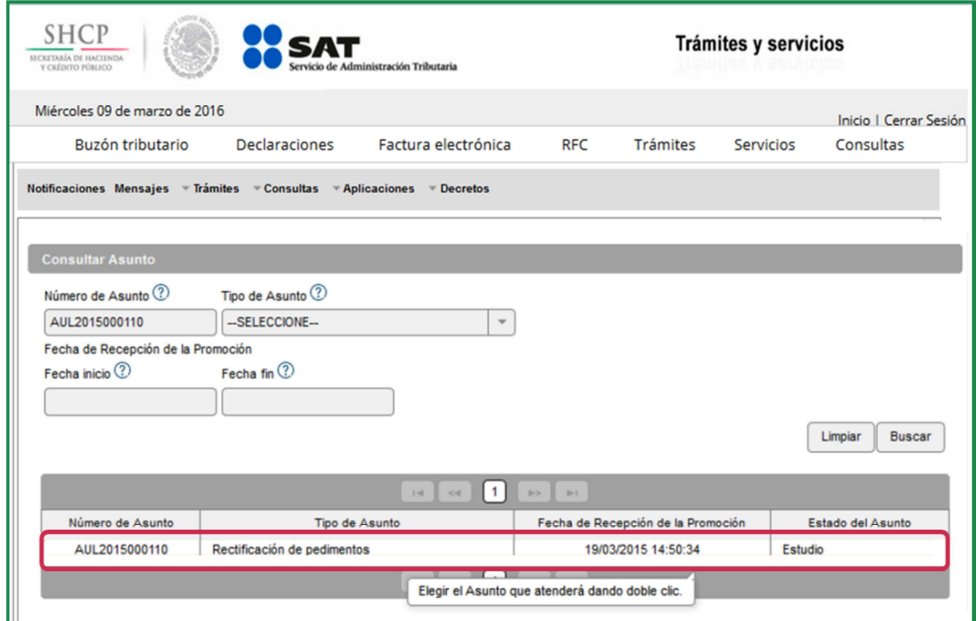

Servicio de Administración Tributaria │ Av. Hidalgo, núm. 77, col. Guerrero, delegación Cuauhtémoc, Ciudad de México, c. p. 06300 │ Tel. MarcaSAT: 01 55 627 22 728 │ documento disponible en www.sat.gob.mx

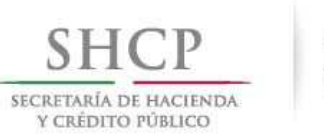

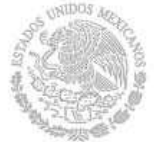

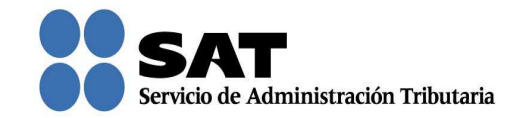

Dar clic en Documentos Adjuntos y desplaza la barra para seleccionar el tipo de documento que adjuntarás.

Nota: "Los contribuyentes no estarán obligados a presentar los documentos que se encuentren en poder de la autoridad fiscal, ni las pruebas que hayan entregado a dicha autoridad, siempre que indiquen en su promoción los datos de identificación de esos documentos o pruebas, del escrito en el que se citaron o acompañaron y la Unidad Administrativa del SAT en donde fueron entregados."

Una vez que seleccionaste el tipo de documento, da clic en **Adjuntar**.

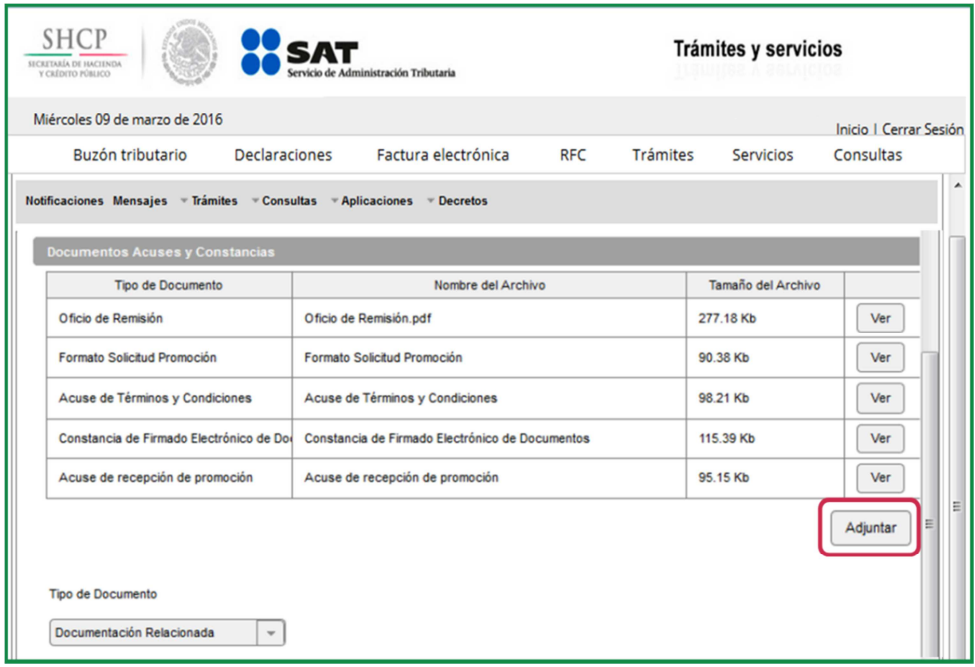

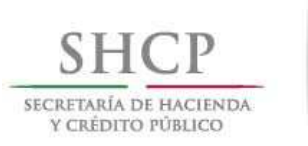

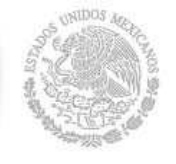

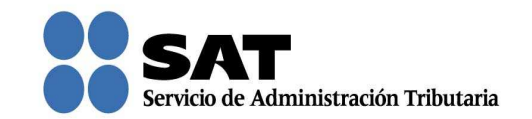

Ahora adjunta los documentos que desees dando clic en **Adjuntar**. Puedes adjuntar todos los archivos que sean necesarios, cada uno de ellos debe estar en formato pdf y con un tamaño máximo de 3 megabytes.

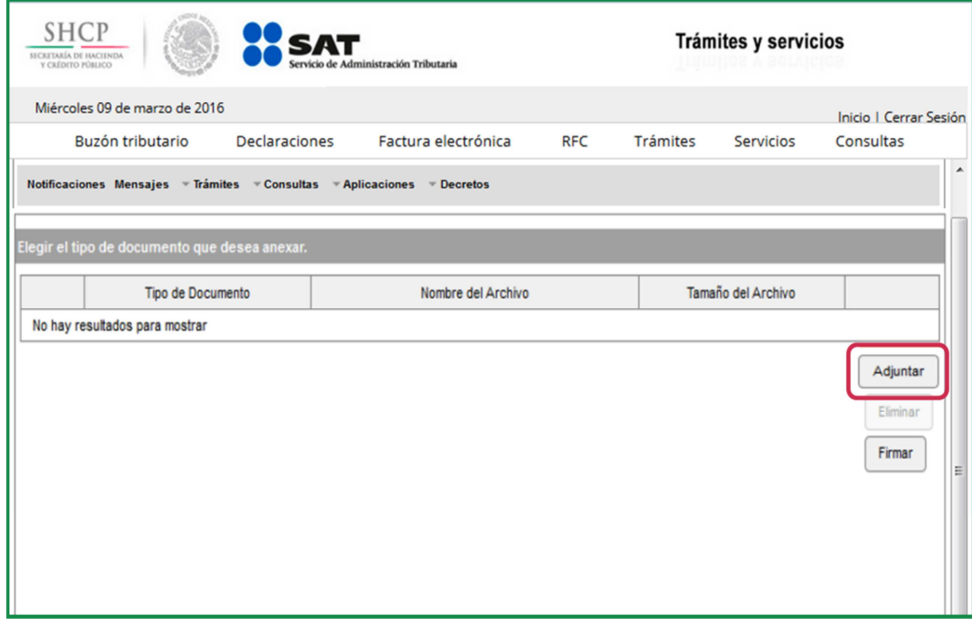

Para confirmar que se adjuntó el archivo correcto da clic en Ver. Cuando hayas adjuntado todos los archivos da clic en Firmar.

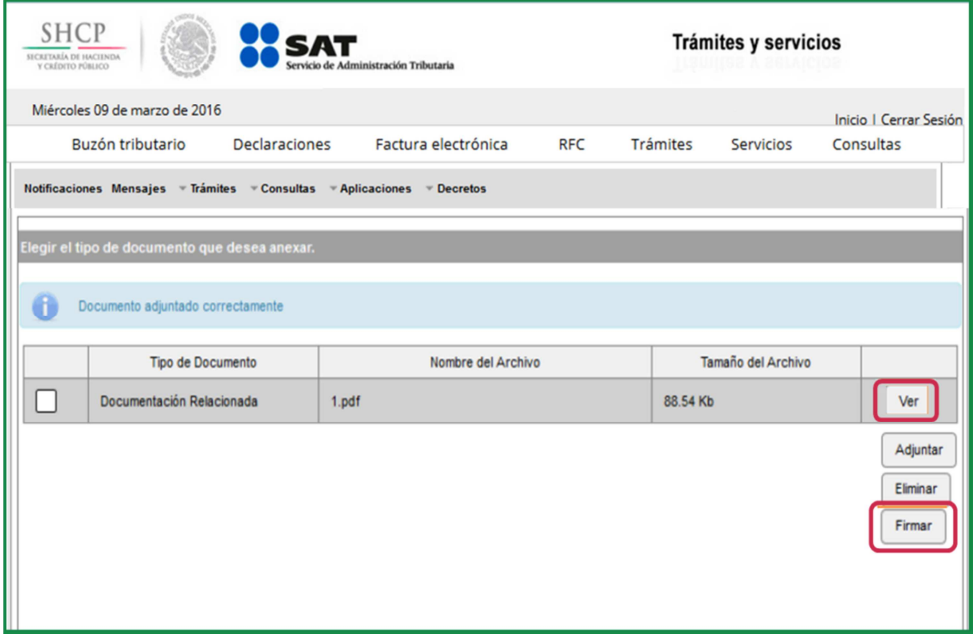

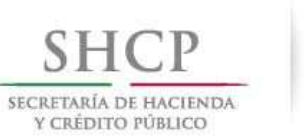

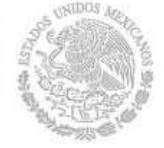

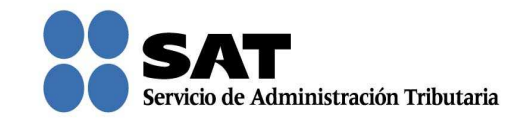

Posteriormente agrega los archivos de tu firma electrónica (.cer y .key) dando clic en Buscar, enseguida captura la contraseña de clave privada y da clic en Firmar.

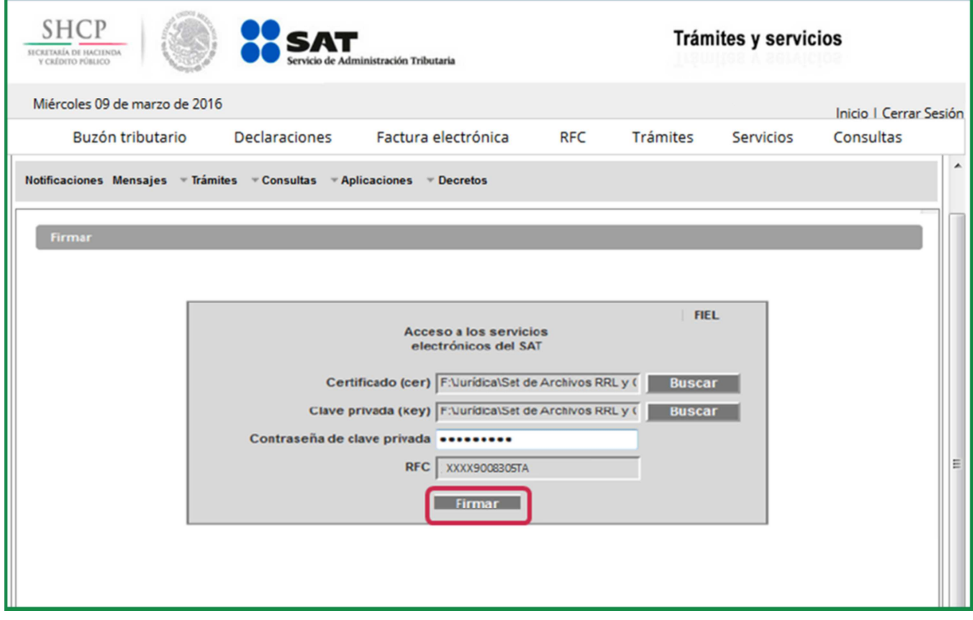

Se muestra el mensaje de que los documentos fueron guardados.

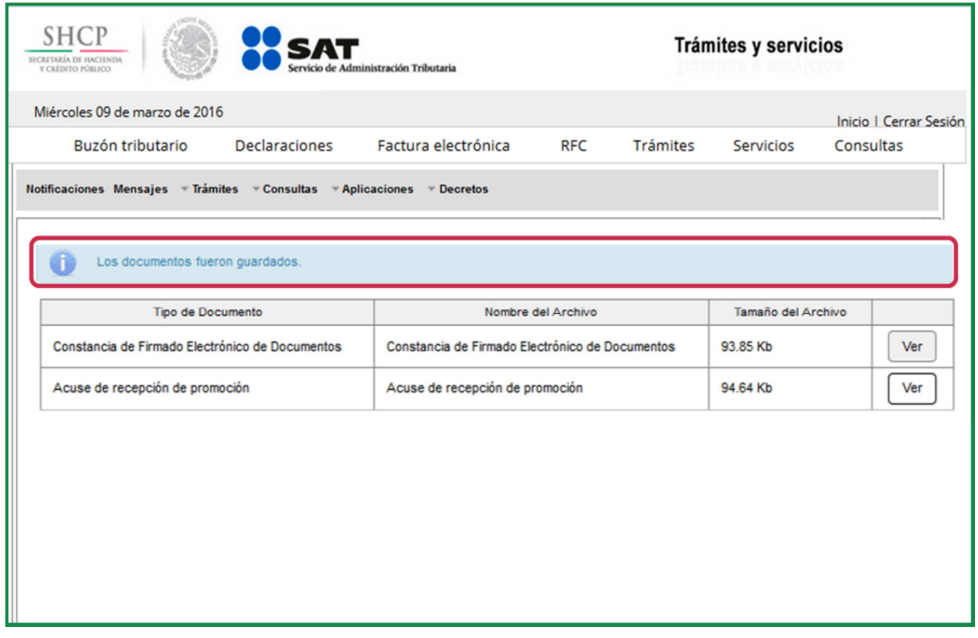

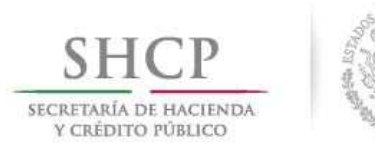

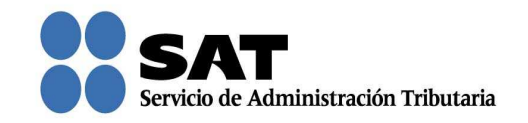

Da clic en Ver para visualizar los documentos que se generan al adjuntar documentación posterior al registro de la solicitud. Aquí puedes imprimir o descargar los documentos.

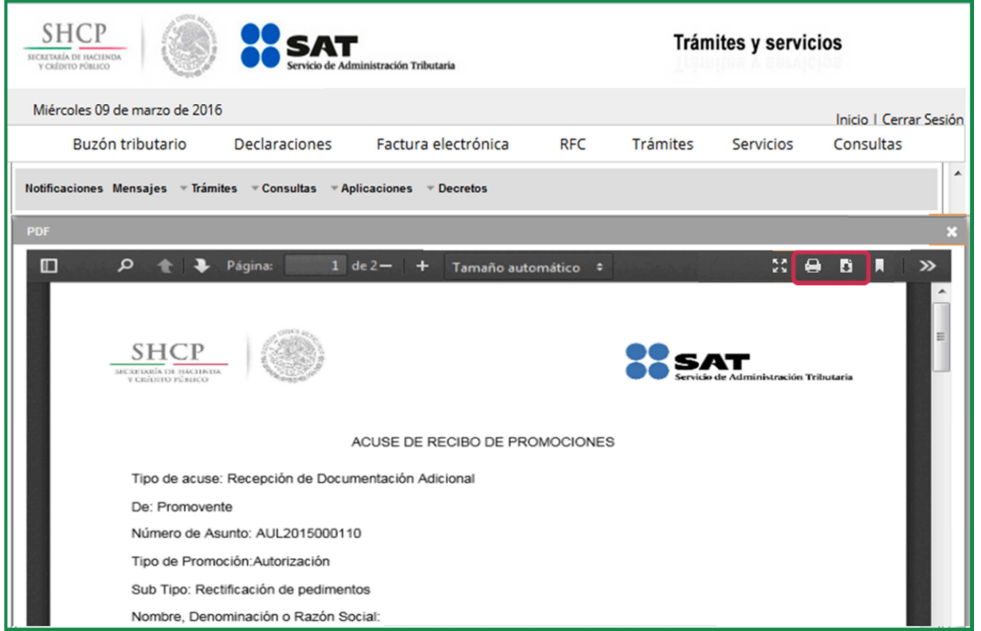

Para salir del Buzón Tributario da clic en Cerrar sesión.

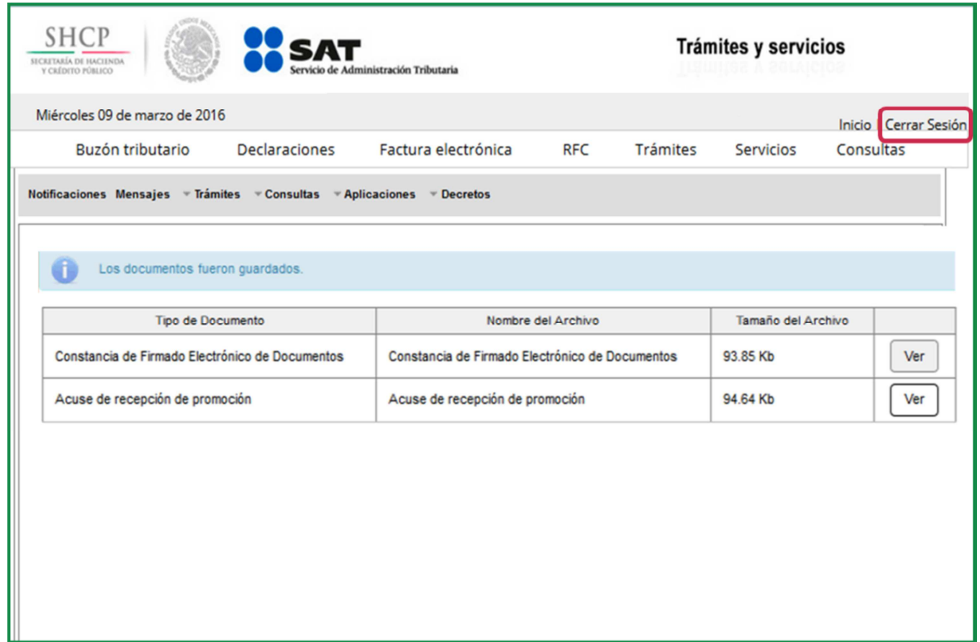